microsoft System Center Configuration Manager <sup>용</sup> Dell  $L$ ifecto controller Controller Integration 버전 1.3

# 설치 안내서

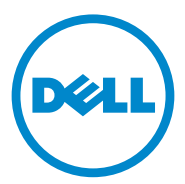

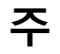

■ 주 : " 주 " 는 컴퓨터를 보다 효율적으로 사용하는 데 도움을 주는 중요 정보를 알려줍니다 .

이 발행물에 수록된 정보는 사전 통보 없이 변경될 수 있습니다 . **© 2011 Dell Inc.** 저작권 본사 소유 .

\_\_\_\_\_\_\_\_\_\_\_\_\_\_\_\_\_\_\_\_

Dell Inc. 의 서면 승인 없이 어떠한 방식으로든 본 자료를 무단 복제하는 행위는 엄격히 금지 된니다.

이 문서에 사용된 상표인 Dell™, DELL 로고는 Dell Inc. 의 상표입니다 . Microsoft®, Windows®, Windows Server®, MS-DOS® 및 Windows Vista® 는 미국 및 / 또는 기타 국가에서 Microsoft Corporation 의 상표 또는 등록 상표입니다 . Red Hat Enterprise Linux® 및 Enterprise Linux® 는 미국 및 / 또는 기타 국가에서 Red Hat, Inc. 의 등록 상표입니다 .

본 발행물에서 특정 회사의 상표 및 회사 이름 또는 제품을 지칭하기 위해 기타 상표 및 상호 를 사용할 수도 있습니다 . Dell Inc. 는 자사가 소유하고 있는 것 이외에 기타 모든 상표 및 상 호에 대한 어떠한 소유권도 없습니다 .

2011 - 11

## 차례

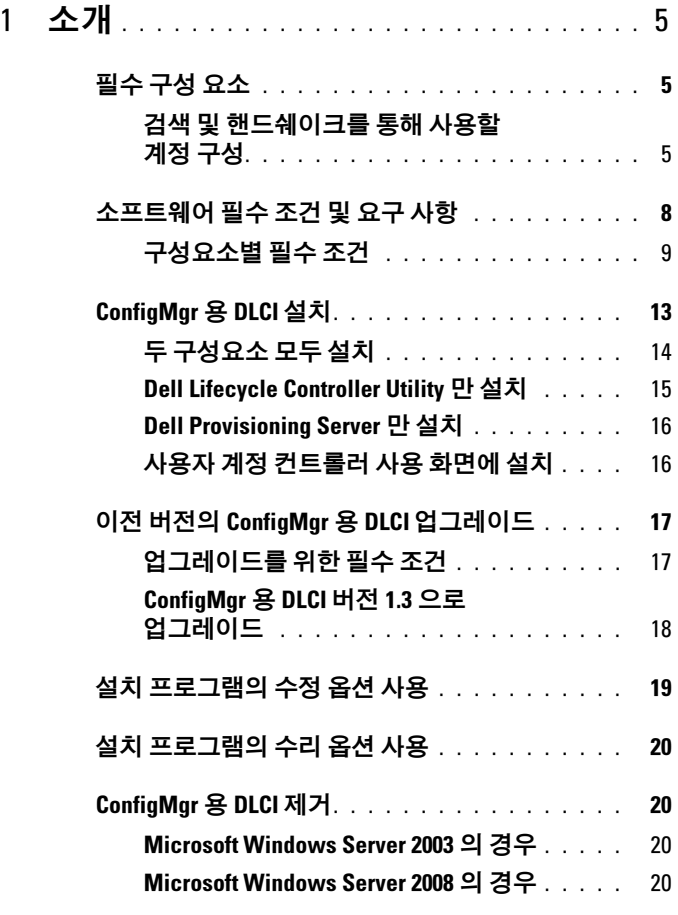

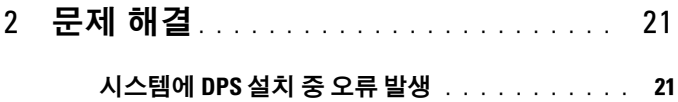

## <span id="page-4-0"></span>소개

본 안내서는 Microsoft System Center Configuration Manager (ConfigMgr) 용 Dell Lifecycle Controller Integration (DLCI) 을 설치하기 위한 소프트웨 .<br>어 필수 조건 및 요구 사항에 대한 정보를 제공합니다. 본 안내서에는 ConfigMgr 용 DLCI 를 설치 , 업그레이드 및 제거하는 단계가 나열되어 있 습니다 .

## <span id="page-4-1"></span>필수 구성 요소

Microsoft System Center Configuration Manager 용 Dell Server Deployment Pack (ConfigMgr 용 DSDP) 버전 1.2 이상을 사용하여 운영 체제를 배포하는데 익숙해야 합니다. 자세하 내용은 support.dell.com/manuals 에서 Microsoft System Center Configuration Manager <sup>용</sup> Dell Server Deployment Pack 사용 설명서<sup>를</sup> 참조하십시오 .

ConfigMgr 용 DLCI 를 설치하기 전에 다음을 완료하십시오 .

- 1 검색 및 핸드쉐이크를 통해 사용할 계정을 구성합니다 . 자세한 내용은 검색 및 [핸드쉐이크를](#page-4-2) 통해 사용할 계정 구성을 참조하십시오 .
- 2 소프트웨어 필수 조건 및 요구 사항이 사용 가능한지 확인합니다 . 자세 한 내용은 [소프트웨어](#page-7-0) 필수 조건 및 요구 사항을 참조하십시오 .
- 3 구성요소별 필수 조건이 사용 가능한지 확인합니다 . 자세한 내용은 [구성요소별](#page-8-0) 필수 조건을 참조하십시오 .

#### <span id="page-4-2"></span>검색 및 핸드쉐이크를 통해 사용할 계정 구성

ConfigMgr Server 에 액세스하기 위한 서버를 프로비져닝하는데 관리자 계정 을 사용하고자 하지 않을 경우 , 최소 권한으로 사용자 계정을 생성합니다 .

 $\mathbb Z$  주 : Active Directory 에서 인증된 사용자 자격 증명을 제공하여 DLCI 를 설치 하고 <sup>비</sup> Active Directory 인증 사용자 자격 증명을 사용하여 대상 시스템에 <sup>대</sup> 한 검색 및 핸드셰이크를 수행하는 경우 대상 시스템에 대한 검색 및 핸드셰 이크가 실패합니다 . <sup>이</sup> 문제를 해결하려면 Active Directory 자격 증명을 비활 성화하십시오 .

최소 사용자 권한으로 사용자 계정을 생성하려면 :

- 1 데이터 검색 레코드 (DDR) 를 사이트 서버의 받은 편지함에 쓰는 동안 Dell Provisioning Server 가 이 계정을 가장하므로 사용자 계정을 도메인 에 생성합니다 .
- 2 사용자에게 다음 권한을 제공합니다 .
	- 컬렉션 읽기 , 수정 및 생성
	- 사이트 읽기 및 컴퓨터 항목 가져오기
- 3 Windows Management Instrumentation (WMI)에 대한 사용자 액세스를 구성합니다 . 자세한 내용은 WMI 에 대한 [사용자](#page-5-0) 액세스 구성을 참조 하십시오 .
- 4 DDR 받은 편지함에 파일을 쓰기 위한 공유 및 폴더 권한을 제공합니다 . 자세한 내용은 공유 및 폴더 권한 [제공을](#page-7-1) 참조하십시오 .

#### <span id="page-5-0"></span>WMI <sup>에</sup> 대한 사용자 액세스 구성

WMI 원격 액세스를 위한 사용자를 구성하려면 :

- $\mathbb Z$  주 : 시스템의 방화벽이 WMI 연결을 차단하지 않는지 확인합니다.
	- 1 DCOMCNFG.exe 를 사용하여 이 시스템에서 DCOM (Distributed Component Object Model) 에 필요한 Dell Provisioning Server 사용자 권 한을 원격으로 부여합니다. 자세한 내용은 [DCOM](#page-6-0)에 대한 사용자 권한 [제공을](#page-6-0) 참조하십시오 .
	- 2 DCOMCNFG.exe 를 사용하여 DCOM 구성 WMI (Windows Management and Instrumentation) 구성요소에 필요한 Dell Provisioning Server 사용자 권한을 부여합니다. 자세한 내용은 [DCOM](#page-6-1) 구성 WMI 에 대한 [사용자](#page-6-1) 권한 제공을 참조하십시오 .
	- 3 네임스페이스 보안을 설정하고 권하을 부여합니다. 자세한 내용은 [네임스페이스](#page-6-2) 보안 설정 및 권한 부여를 참조하십시오 .
	- 4 Dell Provisioning Server 에서 계정의 사용자 권한을 승인합니다 . 자세 한 내용은 [Provisioning Server](#page-7-2) 에서 사용자 권한 유효성 검사를 참조하 십시오 .

#### <span id="page-6-0"></span>DCOM <sup>에</sup> 대한 사용자 권한 제공

DCOM 에 대한 사용자 권한을 부여하려면 다음을 수행하십시오 .

- 1 dcomcnfg.exe 를 실행합니다 .
- 2 Component Services( 구성 요소 서비스 ) 콘솔의 왼쪽 창에서 , Computers( 컴퓨터 ) 를 확장하고 , Provisioning Server Computer 를 마 우스 오른쪽 단추로 클릭하고 , Properties( 속성 ) 을 선택합니다 .
- 3 COM Security( 보안 ) 탭에서 :
	- Access Permissions( 액세스 권한 ) 에서 , Edit Limits( 제한값 편집 ) 을 클릭하고 Remote Access( 원격 액세스 ) 를 선택합니다 .
	- Launch and Activation Permission( 시작 및 활성화 권한 ) 에서 , Edit Limits( 제한 편집 ) 을 클릭하고 Local Launch( 로컬 시작 ), Remote Launch( 원격 시작 ) 및 Remote Activation( 원격 활성화 ) 를 선택합니다 .

#### <span id="page-6-1"></span>DCOM 구성 WMI <sup>에</sup> 대한 사용자 권한 제공

DCOM 구성 WMI 에 대한 사용자 권한을 부여하려면 다음을 수행하십시오 .

- 1 dcomcnfg.exe 를 실행합니다 .
- 2 My Computer(내 컴퓨터)를 확장한 다음, DCOM Config 를 확장합니다.
- 3 Windows Management and Instrumentation (Windows 관리 및 도구 ) 를 마우스 오른쪽 단추로 클릭하고 , Properties( 속성 ) 을 선택합니다 .
- 4 Security( 보안 ) 탭의 Launch and Activation Permission( 시작 및 활성화 권한 ) 에서 Edit( 편집 ) 을 클릭하고 Remote Launch( 원격 시작 ) 및 Remote Activation( 원격 활성화 ) 권한을 선택합니다 .

#### <span id="page-6-2"></span>네임스페이스 보안 설정 및 권한 부여

네임스페이스 보안을 설정하고 권한을 부여하려면 다음을 수행하십시오 .

- 1 WMIMGMT.msc 를 실행하여 네임스페이스 보안을 설정합니다 .
- 2 WMI 제어판에서 ,WMI Control 를 마우스 오른쪽 단추로 클릭하고 , Properties( 속성 ) 을 선택한 다음 , Security( 보안 ) 탭을 선택합니다 .
- 3 ROOT\SMS\Site\_<sitecode> Namespace 로 이동합니다 .
- 4 Execute Methods( 방법 실행 ), Provide Write( 쓰기 제공 ), Enable Account( 계정 활성화 ), 및 Remote Enable( 원격 활성화 ) 권한을 선택 합니다.

또는, ConfigMgr 사용자는 SMS Admin 그룹이 ConfigMgr 에서 생성될 때 멤버가 되어 해당 그룹의 기존 권한에 Remote Enable( 원격 활성화 ) 를 수 여할 수 있습니다.

#### <span id="page-7-2"></span>Provisioning Server 에서 사용자 권한 유효성 검사

사용자 권한을 승인하려면 :

- 1 WBEMTest를 사용하여 WMI를 통해 Site Server에 연결할 수 있음을 확 인합니다 .
	- $\mathbb Z$  주 : Site <sitecode> 네임스페이스에 연결할 때 Authentication level( 인증 수준 ) 그룹 상자에서 Packet privacy( 패킷 프라이버시 ) <sup>를</sup> 선택해야 <sup>합</sup> 니다 .
- 2 연결을 설정한 후 쿼리 Select\*from SMS\_Site 를 실행합니다 . 권한이 적절하게 할당된 경우 , 이 명령은 사이트 코드가 포함된 기록으 로 반화됩니다.

#### <span id="page-7-1"></span>공유 및 폴더 권한 제공

DDR 인박스에 파일을 쓰기 위한 공유 및 폴더 권한을 수여하려면 :

- 1 ConfigMgr 콘솔에서 Computer Management( 컴퓨터 관리 ) 아래 SMS\_<sitecode> share 에 사용자 쓰기 권한을 수여합니다 .
- 2 File Explorer( 파일 익스플로러 ) 를 사용하여 공유 위치 SMS\_<sitecode> share 를 탐색한 다음 ddm.box 폴더로 이동합니다 . 도메인 사용자에게 모든 통제권을 수여합니다.
- 3 사용자 자격 증명을 사용하여 Dell Provisioning Server 에서 드라이브를 임시로 매핑한 후 새 파일을 생성 , 쓰기 , 수정 및 삭제하여 이러한 권한 의 유효성을 검사합니다 .

### <span id="page-7-0"></span>소프트웨어 필수 조건 및 요구 사항

ConfigMgr 용 DLCI 를 설치하기 전에 다음 필수 조건을 완료하십시오 .

- 1 시스템에 DLCI 를 설치하는데 사용 가능한 디스크 공간이 40MB 이상 있는지 확인합니다 .
- 2 Microsoft System Center Configuration Manager (ConfigMgr) 2007 R2/SP2 또는 ConfigMgr R3 를 설치합니다 . ConfigMgr 다운로드 및 설 치 방법에 대한 세부 사항은 technet.microsoft.com 에서 Microsoft TechNet 사이트를 참조하십시오 .
- 3 ConfigMgr 버전 1.2 용 Dell Server Deployment Pack (DSDP) 을 설치합 니다 . ConfigMgr 용 DSDP 설치 방법에 대한 세부 사항은 support.dell.com/manuals 에서 이용 가능한 Dell Server Deployment Pack for Microsoft System Center Configuration Manager 사용 설명서<sup>를</sup> 참조하십시오 .
- 4 .NET 버전 3.5 SP1 을 설치합니다 .
- 5 프로비저닝 서버를 설치한 Microsoft Windows Server 2008 및 2008 R2 시스템에 Windows Remote Management (WinRM) 를 설치합니다 .

구성요소별 소프트웨어 필수조건 및 요구사항에 대한 자세한 내용은 [구성](#page-8-0) [요소별](#page-8-0) 필수 조건을 참조하십시오 .

#### <span id="page-8-0"></span>구성요소별 필수 조건

ConfigMgr 용 DLCI 설치 프로그램에서 설치하기 전에 다음 필수 조건을 확이함니다 .

#### 처음 시작하는 동안

- Microsoft Windows Server 2003 SP1 이상
- Regsrv32.exe
- Microsoft .NET 버전 3.5 SP1
- WinRM

#### Dell Lifecycle Controller Utility (DLCU) <sup>의</sup> 경우

- 주 사이트 서버 또는 ConfigMgr 관리 콘솔에 설치
- Dell Server Deployment Pack 1.2 이상
- Windows Automation Install Kit (Windows AIK)

## Dell Provisioning Server (DPS) 의 경우<br>• Microsoft Windows Server 2003

- Microsoft Windows Server 2003 SP2 이상
- Internet Information Services (IIS) 6 또는 IIS 7
- IIS 7 에서 IIS WMI 호환성 활성화
- IIS 7 에서 IIS6 WMI 메타베이스 호환성 활성화
- icacls.exe

DPS 는 ConfigMgr 및 DLCU 와 동일한 도메인에 있습니다 .

#### 지원되는 운영 체제

표 [1-1](#page-9-0) 은 사이트 서버 , Dell Provisioning Server 및 ConfigMgr Admin 콘솔 용 지원 운영 체제에 대한 정보를 제공합니다 . 이 표에 표시된 매트릭스는 ConfigMgr 용 DLCI 를 설치하는데 지원되는 운영 체제를 나열합니다 .

ConfigMgr 에 대해 지원되는 구성에 대한 자세한 내용은 technet.microsoft.com/en-us/library/cc161860.aspx 를 참조하십시오 .

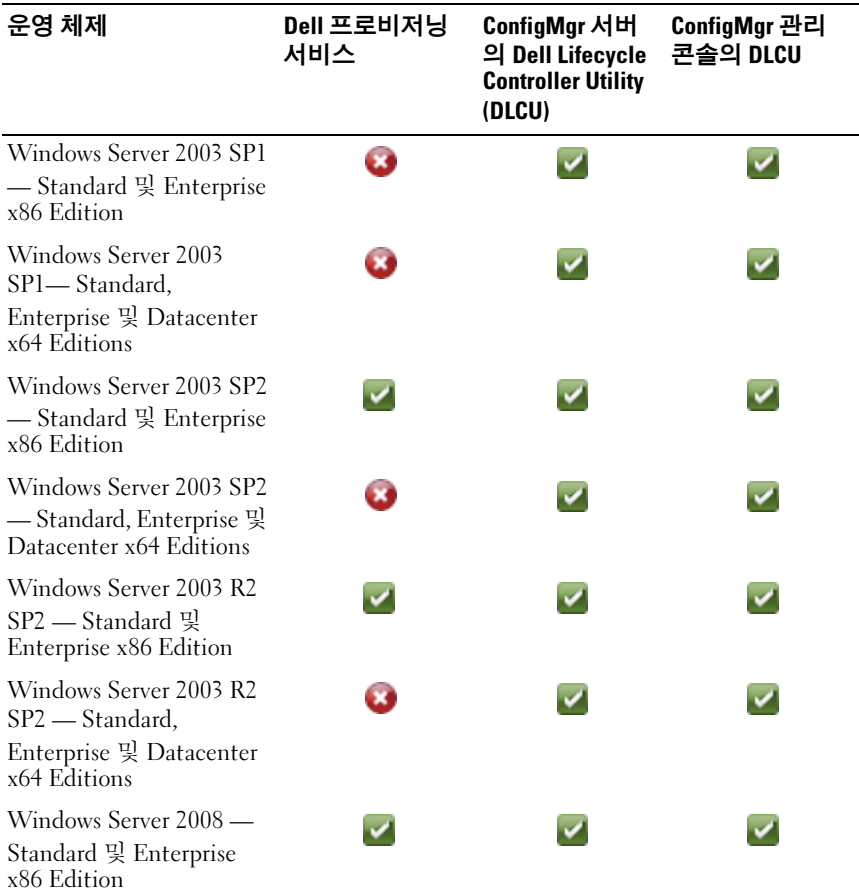

#### <span id="page-9-0"></span>표 1-1. Dell 구성요소용 지원 매트릭스

#### 표 1-1. Dell 구성요소용 지원 매트릭스 (계속 )

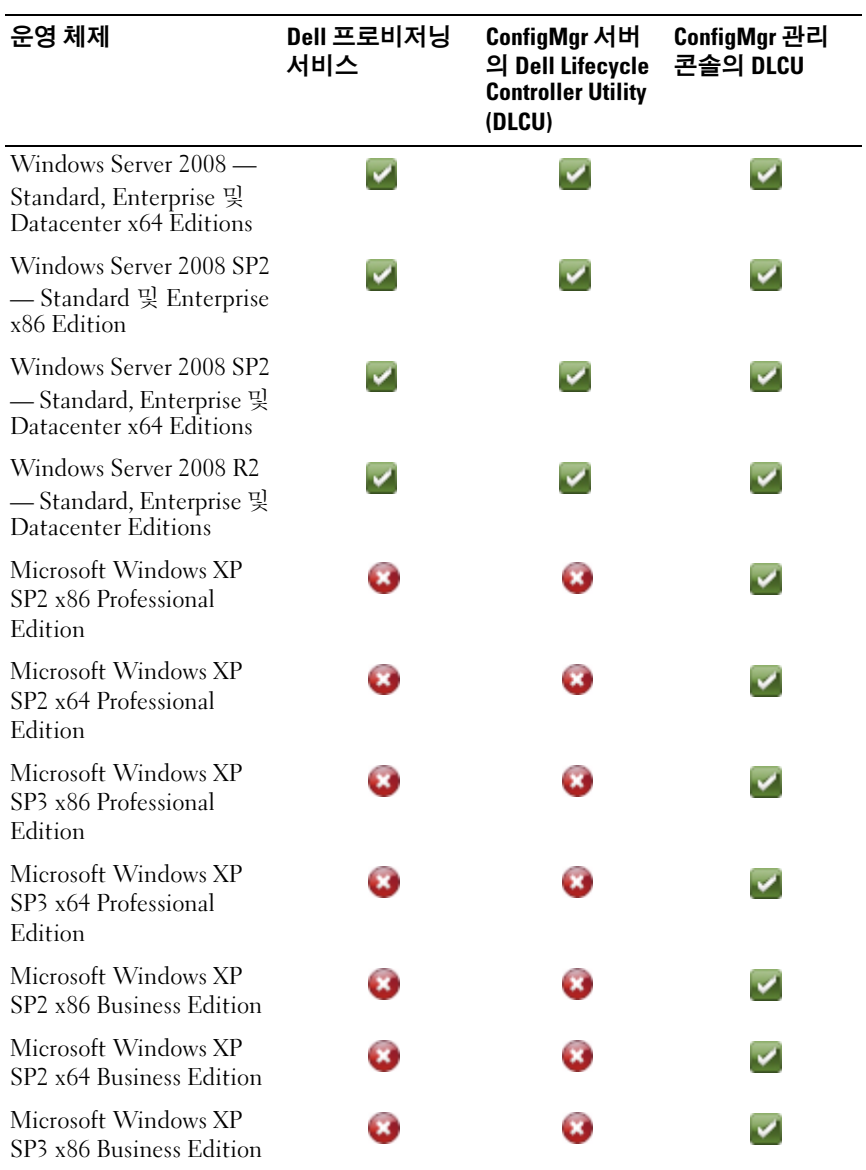

#### 표 1-1. Dell 구성요소용 지원 매트릭스 / 계속 /

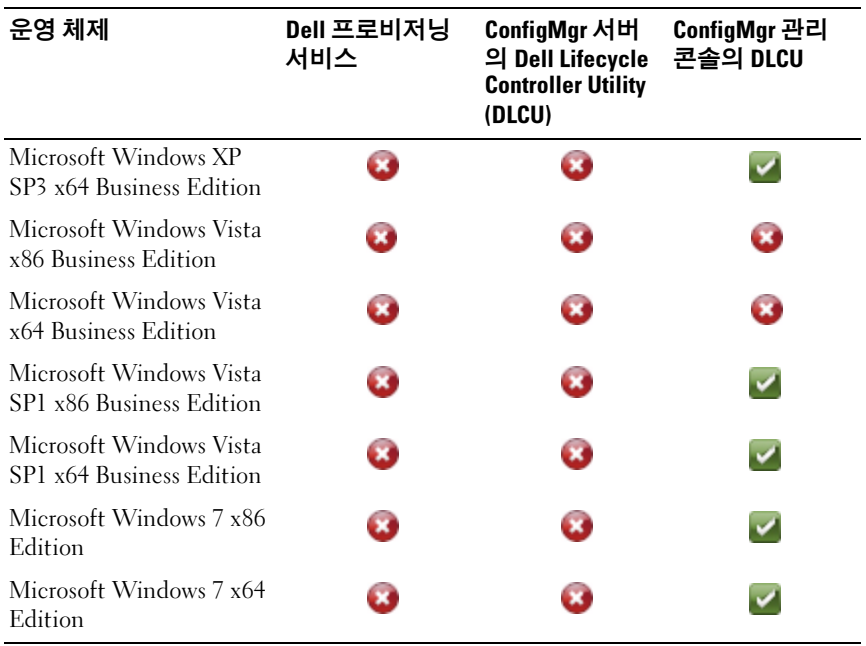

#### 지원되는 Microsoft .NET 버전

표 [1-2](#page-11-0) 은 ConfigMgr 용 DLCI 를 설치하는데 지원되는 .NET 버전 목록을 제공합니다.

#### <span id="page-11-0"></span>표 1-2. DLCI 구성요소용 지원 .NET 버전

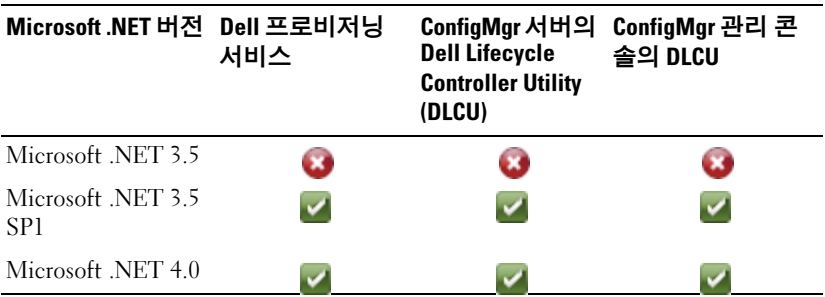

### <span id="page-12-0"></span>ConfigMgr <sup>용</sup> DLCI 설치

ConfigMgr 용 DLCI 설치 프로그램에는 Dell Lifecycle Controller Utility (DLCU) 및 Dell Provisioning Server (DPS), 2 가지의 구성요소가 포함되어 있습니다 .

DLCU 는 ConfigMgr 의 플러그 인이며 , 사이트 서버에 ConfigMgr 이 설치 되어 있는 경우 이 옵션을 선택합니다 .

DPS 는 Dell 서버를 ConfigMgr 로 프로비저닝하기 위한 구성요소입니다 . DPS 의 필수 조건을 충족하는 시스템에 DPS 를 설치할 수 있으며 , ConfigMgr 은 설치할 필요가 없습니다 .

두 구성요소를 함께 설치하거나 별도의 시스템에 각각 설치할 수 있습니다 .

ConfigMgr 용 DLCI 를 설치 , 업그레이드 또는 제거하기 전에 ConfigMgr 를 닫는 것이 좋습니다 .

ConfigMgr 용 DLCI 를 설치하려면 :

- 1 support.dell.com→ Drivers & Downloads(드라이버 및 다운로드)로 이동 합니다.
- 2 제품을 선택합니다 . Dell PowerEdge yx1x 시스템을 선택하는 것이 좋습 니다 .

서버 이름 형식 yxxx 에서 y 는 영문자 ( 예 : M, R 또는 T) 를 나타내고 x 는 숫자를 나타냅니다 .

- 3 운영 체제를 선택합니다 .
- 4 Category( 범주 ) 필드에서 All( 모두 ) 를 선택합니다 .
- 5 표시되는 목록에서 Lifecycle Controller (Lifecycle 컨트롤러 ) 를 클릭합 니다 .
- 6 Dell Lifecycle Controller Integration 옵션에서 Download( 다운로드 ) 를 클릭합니다 .
- 7 DLCI 1.3.0 Axx.zip 을 다운로드하고 내용을 시스템에 있는 폴더로 추 출합니다 .
- 8 Dell Lifecycle Controller Integration 1.3.0.xxx.msi 패키지를 두 번 클 릭합니다 .

Welcome ( 시작 ) 화면이 표시됩니다.

9 다음을 클릭합니다 . 사용권 계약 화면이 표시됩니다 .

- 10 라이센스 계약에 동의하고 Next( 다음 ) 를 클릭합니다 . Setup Type( 설치 유형 ) 화면이 표시됩니다 .
- 11 Dell Lifecycle Controller Utility, Dell Provisioning Server 또는 둘 다 설치 하려면 서택합니다.

#### <span id="page-13-0"></span>두 구성요소 모두 설치

Site Server 또는 Admin Console 에 ConfigMgr 용 DLCI 를 설치하려면 :

1 Custom Setup( 사용자 지정 설치 ) 화면에서 Dell Lifecycle Controller Utility 와 Dell Provisioning Server 옵션을 모두 선택하고 Next( 다음 ) 를 클릭합니다 .

두 옵션이 모두 표시되는 Custom Setup Confirmation( 사용자 지정 설 치 확인 ) 이 나타납니다 .

2 다음을 클릭합니다 .

Dell Provisioning Service User Credentials for ConfigMgr Access 화면이 표시됩니다.

- 3 다음 단계 중 하나를 수행합니다 .
	- Site Server 의 Dell Provisioning 서비스에서 ConfigMgr 에 액세스하 는 데 사용할 필요한 권한이 있는 계정을 iDRAC 로 새로 검색한 모 든 시스템에 입력하고 Next( 다음 ) 를 클릭합니다 .
	- IIS 가 포함된 ConfigMgr Admin Console 에 iDRAC 로 새로 검색한 모든 시스템에 프로비져닝된 주 사이트 서버 이름 , 사용자 이름 및 암호를 입력하고 Next( 다음 ) 을 클릭합니다 .

Dell Lifecycle Controller Utility User Credentials for iDRAC Access 화면이 표시됩니다 .

4 iDRAC 자격 증명을 입력하고 Next( 다음 ) 을 클릭합니다 .

Change Firewall Setting( 방화벽 설정 변경 ) 화면이 표시됩니다 .

- 5 Add Provision Web Site Port in the firewall exception list(방화벽 예외 목 록에 프로비전 웹 사이트 포트 추가 ) 옵션을 선택합니다 . 이 옵션을 사 용하면 방화벽을 사용하도록 설정된 경우에도 프로비저닝 서버에서 대 상 시스템을 검색할 수 있습니다 .
	- 주 : 이 화면은 설치 프로그램에서 Dell Provisioning Server 를 선택하는 경 우에만 표시됩니다 .
- 14 소개

6 다음을 클릭합니다 .

Ready to Install the Program( 프로그램 설치 준비 ) 창이 표시됩니다 .

- 7 Install( 설치 ) 을 클릭합니다 . 진행 막대가 표시됩니다 . 설치 후 완료 메시지가 표시됩니다 .
- 8 Next( 다음 ) 를 클릭한 후 Finish( 마침 ) 를 클릭합니다 .

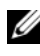

<mark>丝 주</mark> : 설치의 일환으로 , Internet Information Services (IIS) 에 따라 프로비져닝 웹사이트가 생성되고 구성됩니다 .

#### <span id="page-14-0"></span>Dell Lifecycle Controller Utility 만 설치

구성요소별 요구사항에 대한 자세한 내용은 [구성요소별](#page-8-0) 필수 조건을 참조 하십시오 .

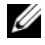

<mark>丝 주</mark> : 관리 콘솔에서 Dell Lifecycle Controller Utility 를 사용하기 전에 사이트 서버에 설치했는지 확인합니다 .

Dell Lifecycle Controller Utility 만 설치하려면 :

- 1 Custom Setup( 사용자 지정 설치 ) 화면에서 Dell Lifecycle Controller Utility 를 설치하고 Dell Provisioning Server 를 선택 취소한 후 Next ( 다음 ) 를 클릭합니다 .
- 2 Custom Setup Confirmation( 사용자 정의 설치 확인 ) 화면에 선택한 구 성요소가 표시됩니다. 다음을 클릭합니다.
- 3 Dell Lifecycle Controller Utility Users Credentials for iDRAC Access 화 면에 대역외 컨트롤러 관리를 위한 사용자 이름 및 암호를 입력합니다 . 이 계정은 iDRAC 에서 프로비져닝됩니다 .
- 4 다음을 클릭합니다 .

Ready to Install the Program( 프로그램 설치 준비 ) 메시지가 표시됩 니다 .

 $\mathbb Z$  주 : 이 화면은 사이트 서버에 ConfigMgr 용 DLCI 를 설치하는 경우에만 나타납니다 .

5 Install( 설치 ) 을 클릭합니다 .

진행 막대가 표시됩니다 . 설치 후 완료 메시지가 표시됩니다 .

6 Next( 다음 ) 를 클릭한 후 Finish( 마침 ) 을 클릭합니다 .

#### <span id="page-15-0"></span>Dell Provisioning Server 만 설치

구성요소별 요구사항에 대한 자세한 내용은 [구성요소별](#page-8-0) 필수 조건을 참조 하십시오 .

Dell Provisioning Server 만 설치하려면 :

- 1 Custom Setup(사용자 지정 설치) 화면에서 Dell Provisioning Server를 선 택하고 Dell Lifecycle Controller Utility 를 선택 취소한 후 Next( 다음 ) 를 클릭합니다 .
- 2 Custom Setup Confirmation( 사용자 정의 설치 확인 ) 화면에 선택한 구 성요소가 표시됩니다 . **다음**을 클릭합니다 .
- 3 Dell Provisioning Service User Credentials for ConfigMgr Access 화면에 주 사이트 서버 이름 또는 서버의 IP, 사용자 이름 및 암호를 입력하고 Next( 다음 ) 을 클릭합니다 .

Change Firewall Setting( 방화벽 설정 변경 ) 화면이 표시됩니다 .

- 4 Add Provision Web Site Port in the firewall exception list(방화벽 예외 목 록에 프로비전 웹 사이트 포트 추가 ) 옵션을 선택합니다 . 이 옵션을 사 용하면 방화벽을 사용하도록 설정된 경우에도 프로비저닝 서버에서 대 상 시스템을 검색할 수 있습니다 .
- 5 다음을 클릭합니다

Ready to Install the Program( 프로그램 설치 준비 ) 메시지가 표시됩 니다 .

- 6 Install( 설치 ) 을 클릭합니다 . 진행 막대가 표시됩니다 . 설치 후 완료 메시지가 표시됩니다 .
- 7 Next( 다음 ) 를 클릭한 후 Finish( 마침 ) 을 클릭합니다 .

#### <span id="page-15-1"></span>사용자 계정 컨트롤러 사용 화면에 설치

사이트 서버에서 Dell Lifecycle Controller Utility 기능을 설치하거나 제거 하는데 필요한 최소 권한은 다음과 같습니다 .

- 서버의 로컬 관리자 또는 도메이 관리자여야 합니다.
- 사용자 계정 컨트롤러 (UAC) 가 활성화된 Microsoft Windows 2008 운 영 체제에서 Run As Administrator( 관리자로 실행 ) 을 사용하여 명령 프롬프트에서 MSI 파일을 실행합니다 .
- ConfigMgr 에서 최소 권한은 다음과 같습니다 :
	- Site( 사이트 ) = Read( 읽기 )
	- Package( 패키지 ) = Read( 읽기 ), Delete( 삭제 ) 및 Create( 생성 )

UAC 활성화 시스템에 ConfigMgr 용 DLCI 를 설치하려면 :

- 1 Command Prompt(명령 프롬프트)에서 마우스 오른쪽 단추를 클릭하고 Run As Administrator( 관리자로 실행 ) 을 선택합니다 .
- <sup>2</sup> 압축을 <sup>푼</sup> 폴더에서 Dell\_Lifecycle\_Controller\_Integration\_1.3.0.xxx.msi 파잌을 식행합니다 .
- 3 설치 마법사에 따라 DLCI 를 시스템에 설치합니다 .

## <span id="page-16-0"></span>이전 버전의 ConfigMgr <sup>용</sup> DLCI 업그레이드

 $\mathbb Z$  주 : ConfigMgr 용 DLCI 에서는 버전 1.2 에서 버전 1.3 으로의 업그레이드만 지 원합니다 . 버전 1.0 또는 버전 1.1 에서 1.3 으로 업그레이드하려면 먼저 버전 1.0 또는 1.1 <sup>을</sup> 제거한 <sup>후</sup> 버전 1.3 <sup>을</sup> 설치해야 합니다 . 버전 1.0 또는 1.1 <sup>을</sup> <sup>제</sup> 거하는 경우 이전 설정은 유지되지 않으며 버전 1.3 <sup>를</sup> 설치한 <sup>후</sup> 대상 시스템 <sup>을</sup> 다시 검색해야 합니다 .

### <span id="page-16-1"></span>업그레이드를 위한 필수 조건

ConfigMgr 버전 1.3 용 DLCI 를 업그레이드하려면 먼저 다음 순서에 따라 대상 시스템의 펌웨어를 업그레이드해야 합니다 .

- 1 대상 시스템의 BIOS 를 최신 버전으로 업그레이드합니다 .
- 2 대상 시스템의 Lifecycle Controller 를 버전 1.5 이상으로 업그레이드합 니다 . 자세한 내용은 support.dell.com/manuals 에서 Dell Lifecycle Controller USC/USC-LCE 버전 1.5 사용 설명서를 참조하십시오 .

Lifecycle Controller 를 업그레이드하려면 ConfigMgr 버전 1.3 에서 펌웨 어 업그레이드 도구를 사용하십시오 .

3 모놀리식 시스템의 경우 대상 시스템의 iDRAC 를 버전 1.7 이상으로 업 그레이드하고 모듈식 시스템의 경우 버전 iDRAC 3.2 이상으로 업그레 이드합니다 . 자세한 내용은 support.dell.com/manuals 에서 사용 가능 한 Integrated Dell Remote Access Controller 6 (iDRAC6) 버전 1.5 사용 설 명서 및 Integrated Dell Remote Access Controller 6 (iDRAC6) Enterprise for Blade Servers 버전 3.0 사용 설명서를 참조하십시오 .

#### <span id="page-17-0"></span>ConfigMgr 용 DLCI 버전 1.3 으로 업그레이드

ConfigMgr 용 DLCI 버전 1.3 으로 업그레이드 하는 경우 업그레이드를 진 행하기 전에 대상 시스템의 펌웨어를 최신 버전으로 업그레이드하라는 메 시지가 표시됩니다 . 나중에 대상 시스템의 업그레이드 프로세스 및 펌웨 어 업데이트를 계속할 수 있습니다

업그레이드 프로세스를 완료한 후 검색된 대상 시스템의 펌웨어를 업데이 트하는 경우 , ConfigMgr 데이터베이스에서 대상 시스템의 펌웨어 정보를 업데이트해야 합니다 . 자세한 내용은 support.dell.com/manuals 에서 사용 <sup>할</sup> <sup>수</sup> 있는 Microsoft System Center Configuration Manager <sup>용</sup> Dell Lifecycle Controller Integration 사용 설명서에서 Using Import.exe to Update Target System Information (Import.exe 를 사용하여 대상 시스템 정보 업데이트 ) 섹션을 참조하십시오 .

ConfigMgr 용 DLCI 를 버전 1.2 에서 버전 1.3 으로 업그레이드하려면 다 음을 수행하십시오 .

- 1 압축을 푼 폴더에서 Dell Lifecycle Controller Integration 1.3.0.xxx.msi 파익을 식행합니다
- 2 대화 상자에 다른 버전의 ConfigMgr용 DLCI가 검색되었다는 메시지가 표시됩니다 . Yes( 예 ) 를 클릭하여 계속 진행합니다 .

Welcome( 시작 ) 화면이 표시됩니다 .

- 3 다음을 클릭합니다 . 사용권 계약 화면이 표시됩니다.
- 4 라이센스 계약에 동의하고 Next( 다음 ) 를 클릭합니다 .

Custom Setup( 사용자 지정 설치 ) 화면이 표시됩니다 .

- 5 하나 또는 두 구성요소를 모두 선택합니다 .
- 6 두 [구성요소](#page-13-0) 모두 설치 , [Dell Lifecycle Controller Utility](#page-14-0) 만 설치 또는 [Dell Provisioning Server](#page-15-0) 만 설치에 지정된 대로 단계를 수행합니다 .
	- $\mathbb Z$  주 : 설치 마법사를 닫아 업그레이드 프로세스를 중단할 수 없습니다 . 설치 마법사를 닫는 경우 Are you sure you want to cancel Dell Lifecycle<br>Controller Integration v1.3 installation? (Dell Lifecycle Controller Integration .<br>v1.3 설치를 취소하시겠습니까 ?) 라는 메시지가 표시됩니다 . 메시지 상자<br>에서 서태하 내용에 과계어이 어그레이드 프로세스가 계속 지해되니다 에서 선택한 내용에 관계없이 업그레이드 프로세스가 계속 진행됩니다 .

### <span id="page-18-0"></span>설치 프로그램의 수정 옵션 사용

ConfigMgr 용 DLCI 설치 프로그램의 Modify( 수정 ) 옵션으로 설치된 프 로그램 기능을 수정합니다 . 이 옵션을 사용하여 다음과 같은 작업을 수행 할 수 있습니다 :

- 앞서 설치하지 않은 기능을 설치합니다.
- 앞서 설치한 기능을 제거합니다.

앞서 설치하지 않은 기능을 설치하려면 :

- <span id="page-18-1"></span>1 압축을 푼 폴더에서 Dell\_Lifecycle\_Controller\_Integration\_1.3.0.xxx.msi 파일을 실행합니다 .
- 2 다음을 클릭합니다. 설치 프로그램에 세 가지 옵션이 표시됩니다.
- <span id="page-18-2"></span>3 Modify( 수정 ) 옵션을 선택합니다 .

Custom Setup( 사용자 지정 설치 ) 화면이 표시됩니다 .

- 4 Custom Setup( 사용자 지정 설치 ) 화면에서 이전에 설치하지 않은 기능 을 선택합니다 .
- 5 Install( 설치 ) 를 클릭하여 기능 설치를 시작합니다 . 설치 프로세스가 완료되면 , Finish( 마침 ) 를 클릭하여 설치 프로그램 을 종료합니다 .

앞서 설치한 기능을 제거하려면 :

- 1 이전 절차에서 언급되 1 [단계](#page-18-2) 3 단계를 반복합니다 .
- 2 Custom( 사용자 정의 ) 화면에서 제거할 기능을 선택합니다 .
- 3 기능을 클릭하고 This feature will not be available( 이 기능은 사용 불가 능합니다 ) 옵션을 선택하고 Next( 다음 ) 를 클릭합니다.
- 4 Install( 설치 ) 을 클릭합니다 . 설치 프로그램으로 해당 기능을 제거합 니다 .

## <span id="page-19-0"></span>설치 프로그램의 수리 옵션 사용

ConfigMgr 용 DLCI 의 설치를 수리하려면 :

1 처음에 ConfigMgr용 DLCI를 설치하는데 사용한 .msi 패키지를 더블 클 릭합니다.

Welcome( 시작 ) 화면이 표시됩니다 .

2 Program Maintenance( 프로그램 유지 관리 ) 화면에서 Repair( 수리 ) 를 선택하고 Next( 다음 ) 을 클릭합니다 .

Ready to Repair the Program( 프로그램 복구 준비 ) 화면이 나타납니다 .

- 3 Install( 설치 ) 을 클릭합니다 . 진행 화면에 설치 진행률이 표시됩니다 . 설치가 완료되면 , InstallShield Wizard Completed (InstallShield 마법사 완료 ) 창이 표시 됩니다 .
- 4 Finish( 마침 ) 을 클릭합니다 .

## <span id="page-19-1"></span>ConfigMgr <sup>용</sup> DLCI 제거

ConfigMgr 용 DLCI 를 제거하려면 :

#### <span id="page-19-2"></span>Microsoft Windows Server 2003 의 경우

- 1 시작 → 제어판 → 프로그램 추가 / 제거를 클릭합니다.
- 2 Dell Lifecycle Controller Integration 1.3 을 선택하고 Remove( 제거 ) 를 클릭합니다 .
- 3 지시에 따라 제거를 완료합니다 .

```
또는 .msi 를 더블 클릭하고 Remove( 제거 ) 를 선택한 다음 화면상의 지시
에 따릅니다.
```
#### <span id="page-19-3"></span>Microsoft Windows Server 2008 의 경우

- 1 시작 → 제어판 → 프로그램 및 기능을 클릭합니다.
- 2 Dell Lifecycle Controller Utility 1.3을 선택하고 Uninstall(제거)을 클릭 합니다.
- 3 지시에 따라 제거를 완료합니다 .

또는 .msi 를 더블 클릭하고 Remove( 제거 ) 를 선택한 다음 화면상의 지시 에 따릅니다 .

20 | 소개

## <span id="page-20-0"></span>문제 해결

### <span id="page-20-1"></span>시스템에 DPS 설치 <sup>중</sup> 오류 발생

사이트 서버가 아닌 시스템에 DPS 를 설치할 때 사이트 서버에 액세스하 기 위해 잘못된 시스템 이름 또는 사용자 자격 증명을 지정하는 경우 설치 프로그램에서 정보가 인증되지 않은 상태로 설치가 완료됩니다 .

그러나 DPS 에서 사이트 서버에 액세스하도록 시도하면 사이트 서버에 액 세스할 때 오류가 발생합니다 이러한 오류가 발생하면 DPS 설치 디렉터 리 위치의 import.log 파일에서 다음 오류 메시지에 대한 로그 정보를 확인 하니다 .

ERROR2011-10-14 03:01:02 - SCCMProxy::Connect() - Failed to connect - Error The RPC server is unavailable. (Exception from HRESULT: 0x800706BA) at Microsoft.ConfigurationManagement.ManagementProvider. WqlQueryEngine.WqlConnectionManager.Connect(String configMgrServerPath)

오류 메시지가 나타나는 경우 DPS 를 다시 설치하고 올바른 시스템 이름 을 제공하십시오 .

#### 22 | 문제 해결